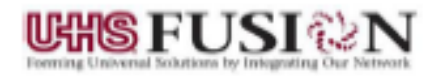

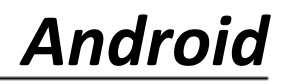

## **External Access - West**

1. Got to the Play Store and Search for Citrix Workspace

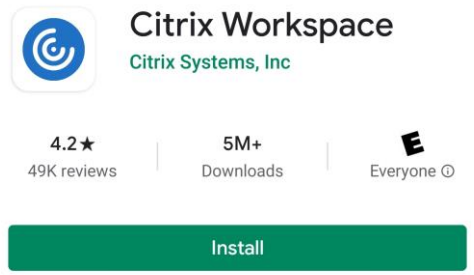

- 2. Install Critix Workspace and open it
- 3. When you get the following prompts click **Deny**:
	- a. Access photos, media and files
	- b. Manage phone calls
	- c. Record Audio
	- d. Access the devices location
	- Allow Workspace to access photos, media, and files on your device?

1 of 4 Deny Allow

- 4. Click the blue Get Started button
- 5. Enter the following web address an click continue <https://uhspa2.cernerworks.com/>

**Get Started** 

To get started, enter your company email address or Store URL

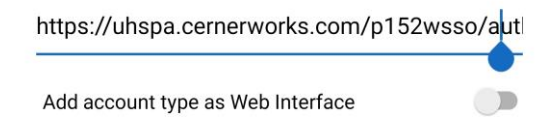

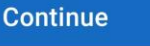

6. Enter your Cerner username and password

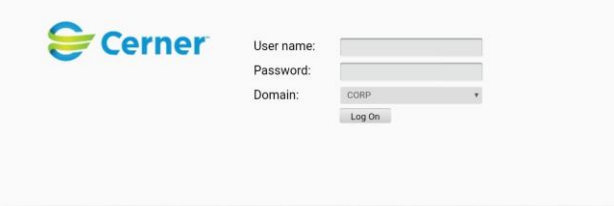

7. Click on the PowerChart icon